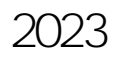

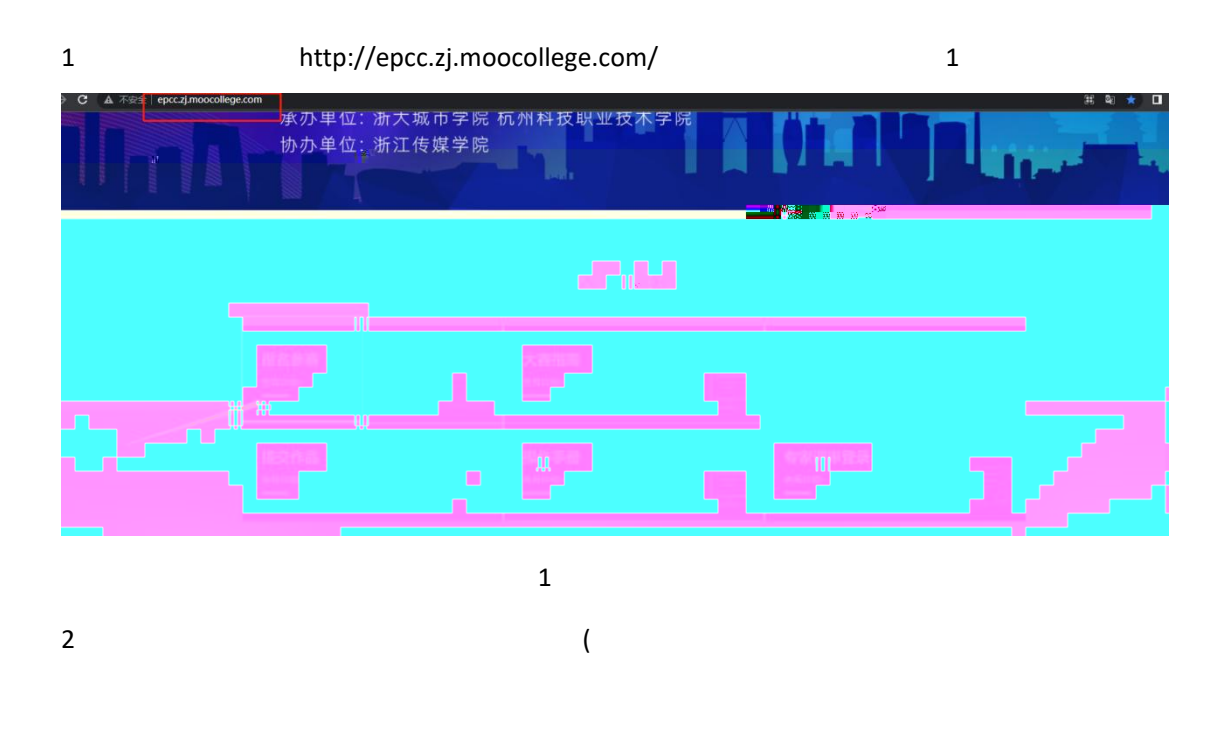

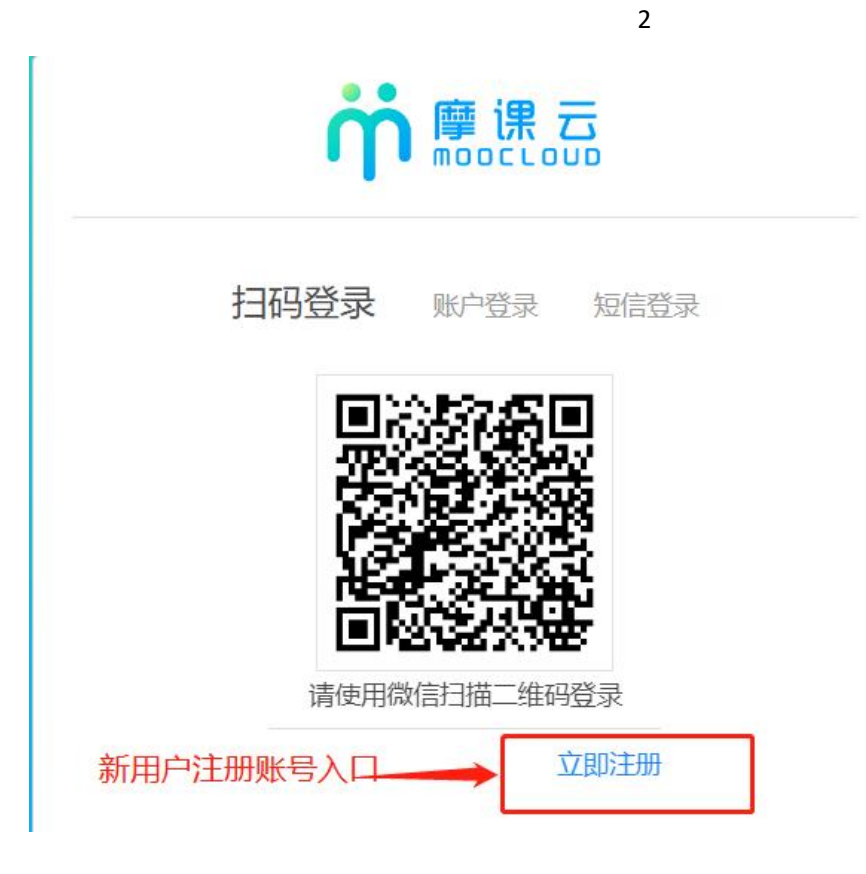

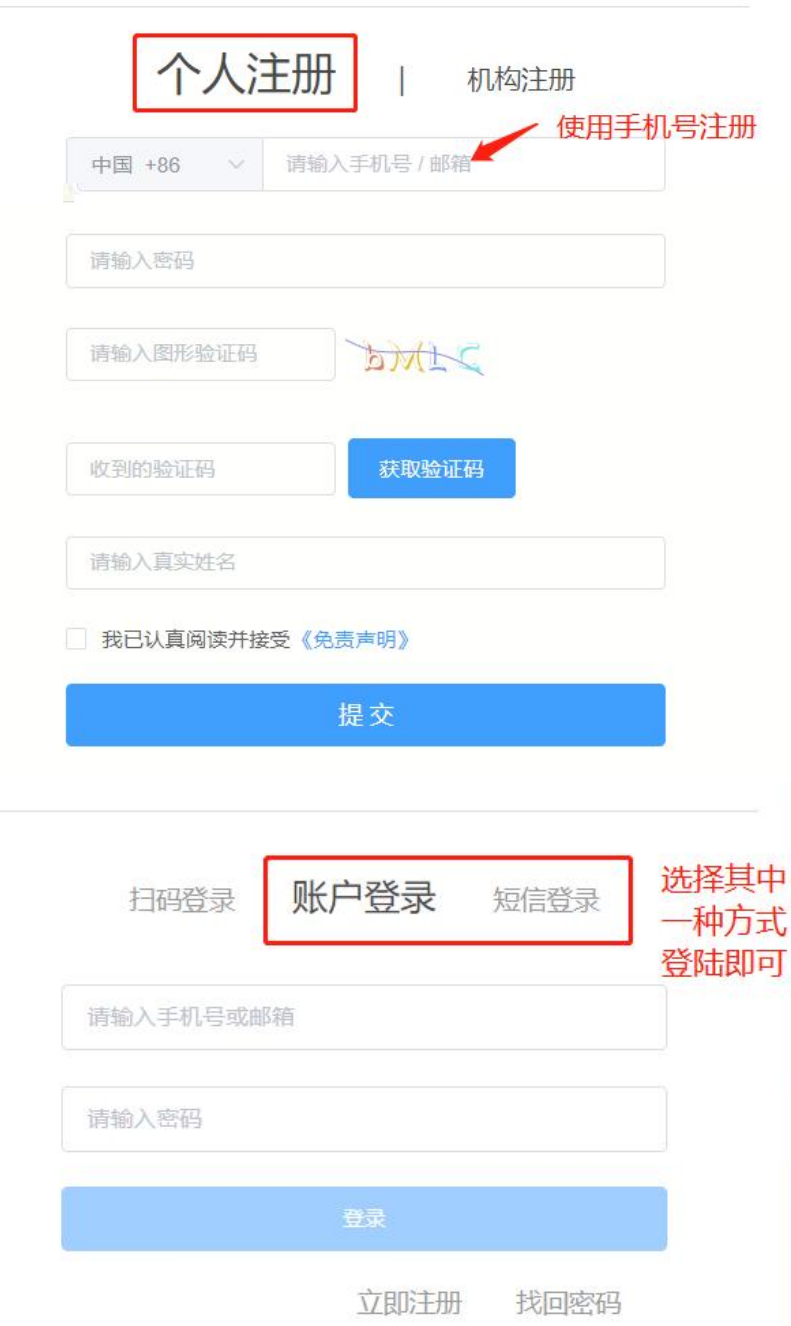

 $\overline{\mathbf{c}}$ 

 $\ast$ 

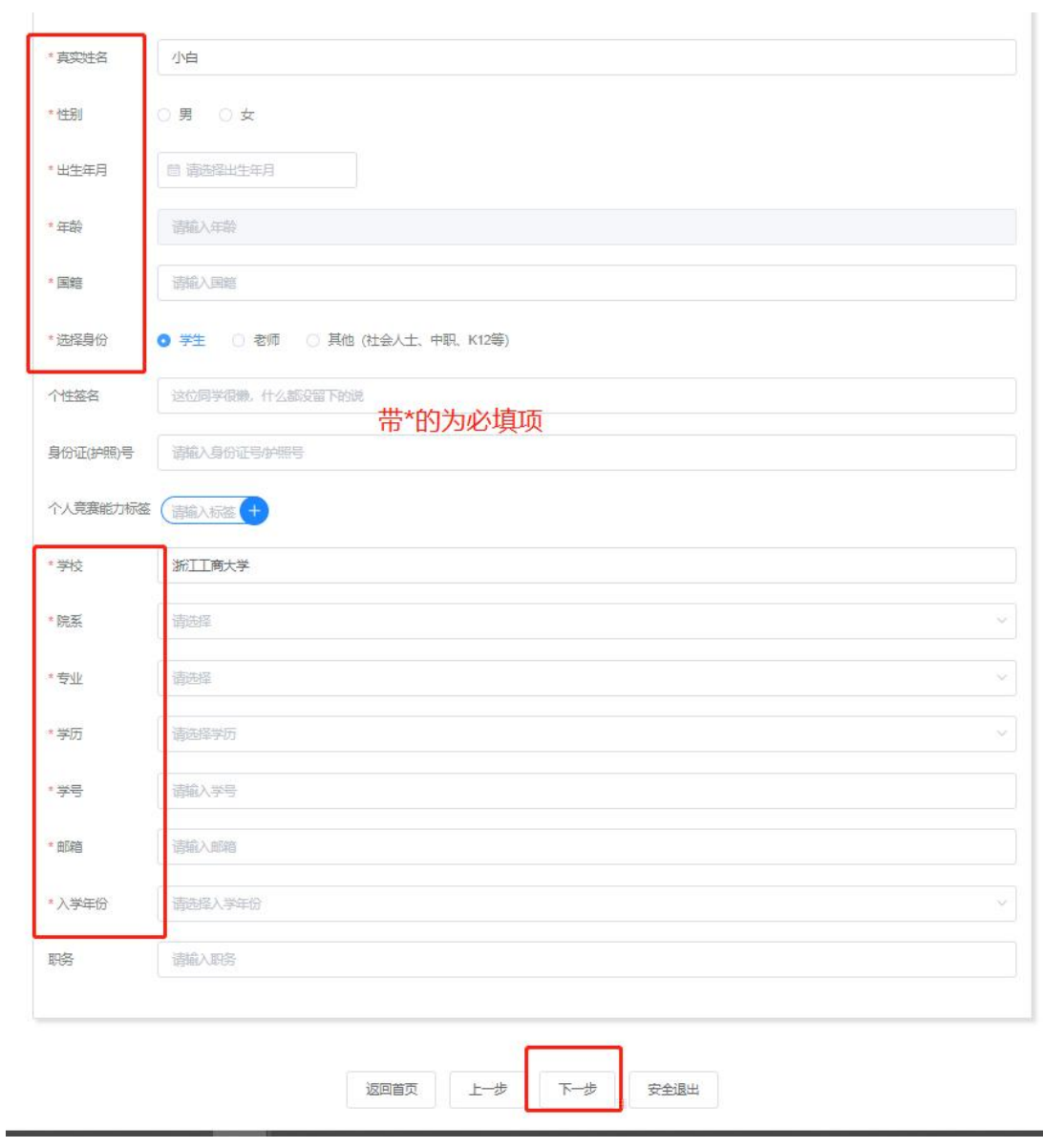

 $\overline{3}$ 

 $\overline{4}$ 

 $\overline{c}$ 

 $\pm$ 

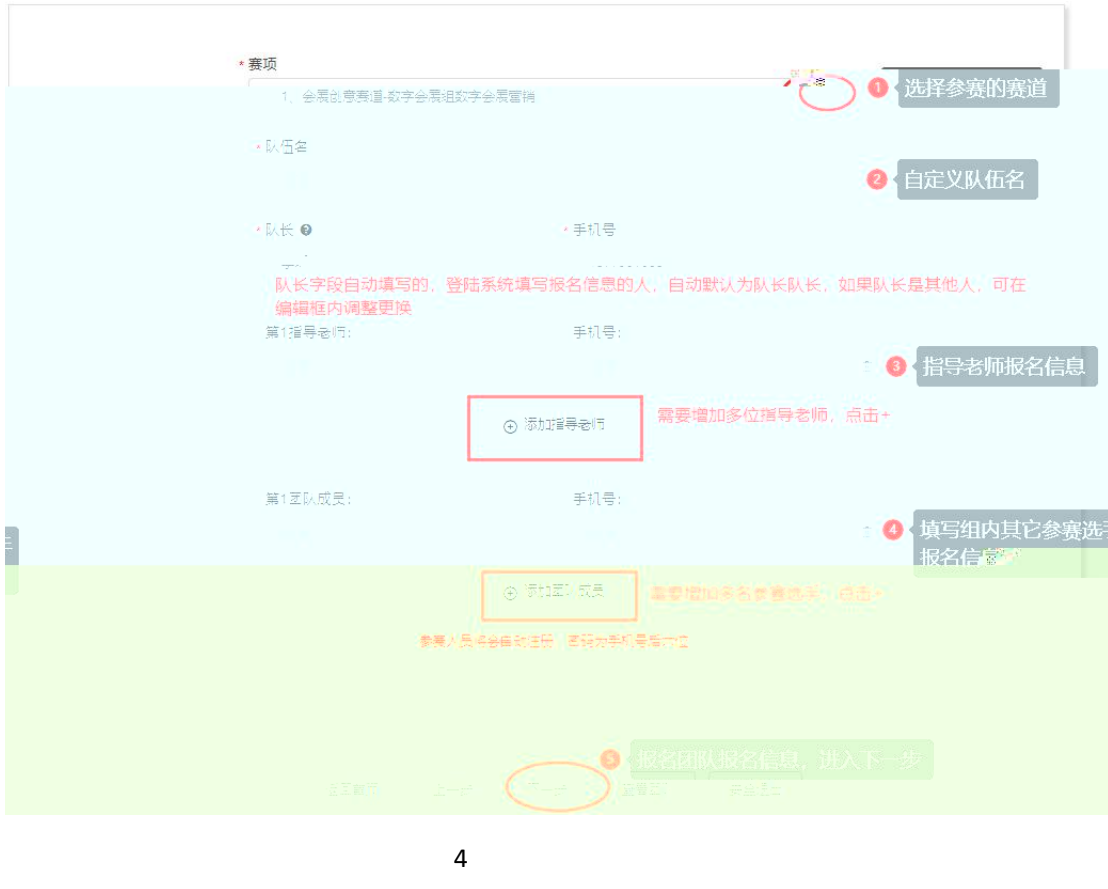

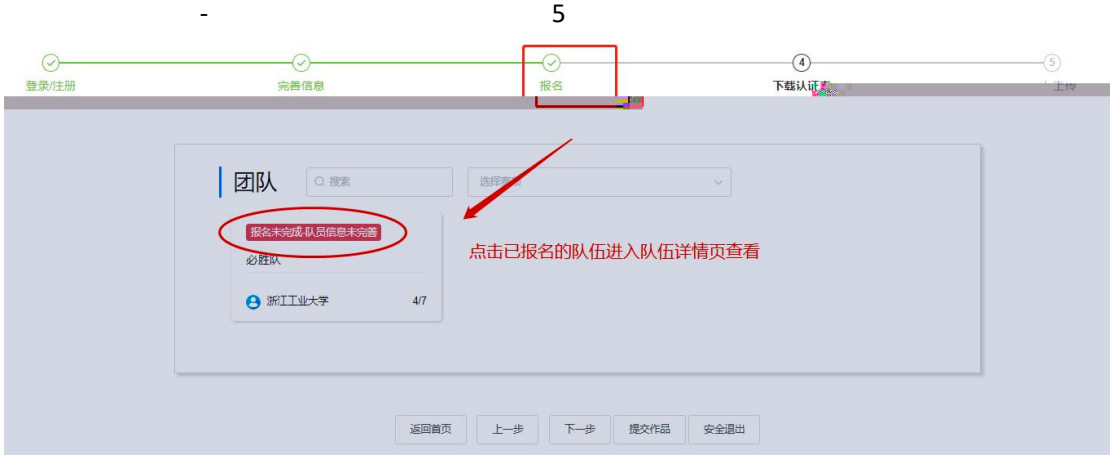

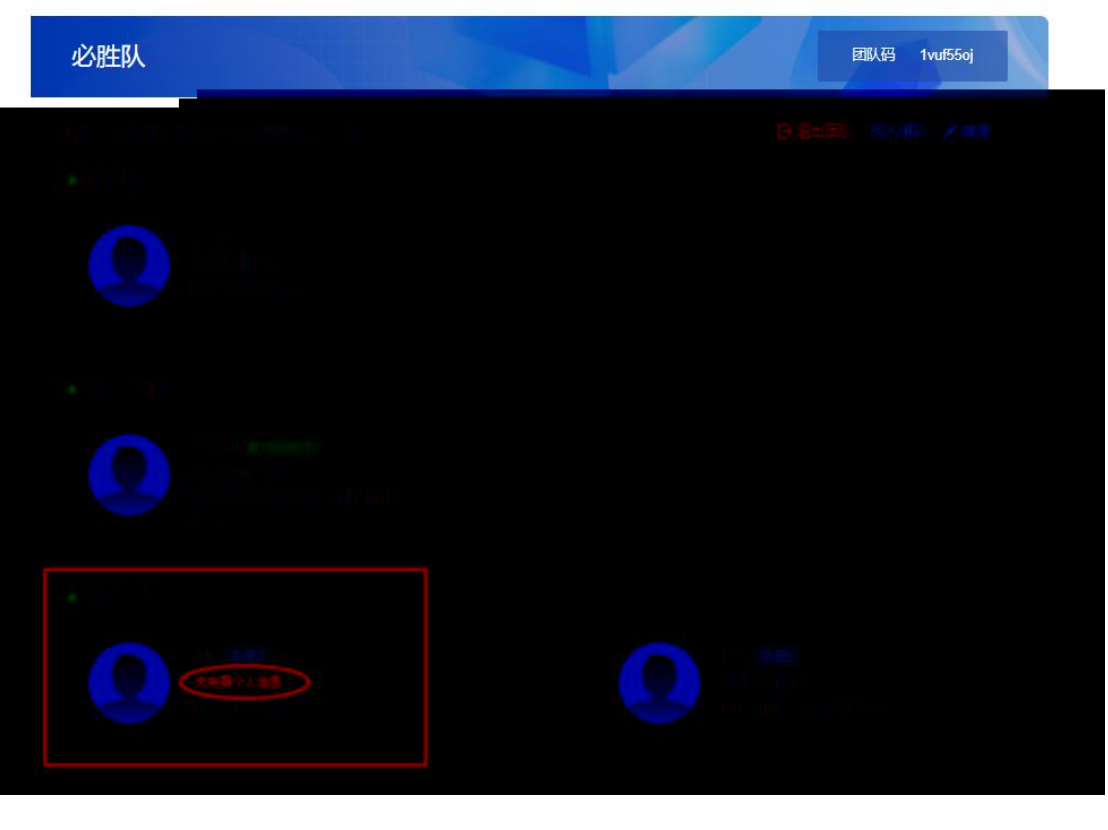

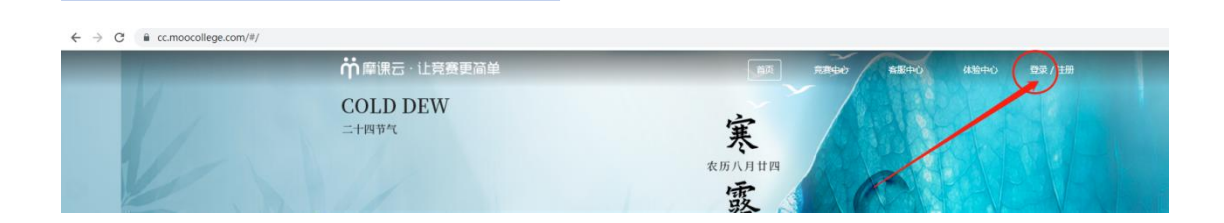

队员和指导老师个人信息完善补充流程如下:

①显示未完善个人信息的参赛队员或指导老师打开网址:

 $\sim$ 

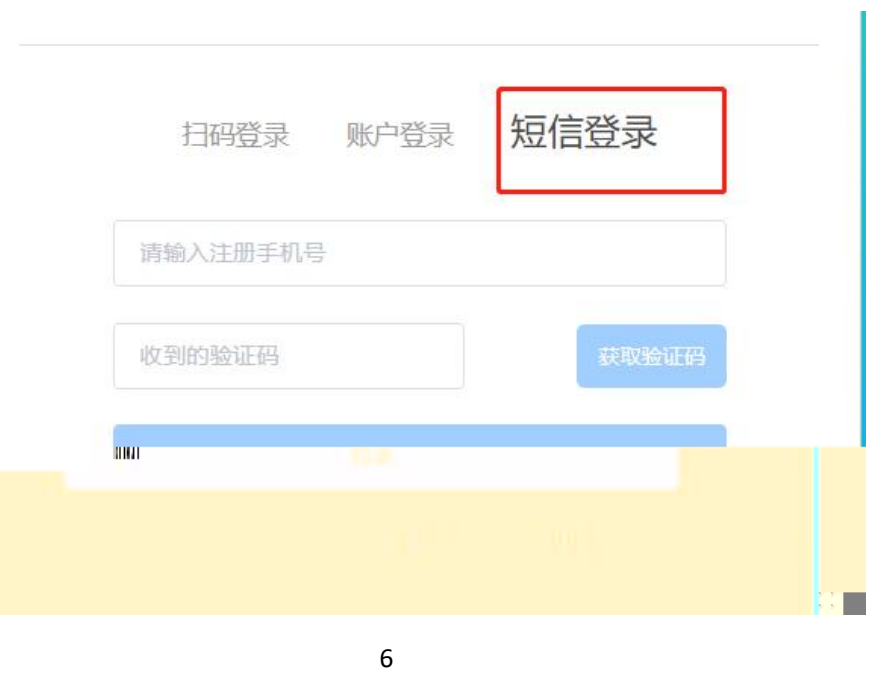

②登陆成功后,点击页面右上角头像,个人中心—个人设置—个人信息—修改—填写带 的

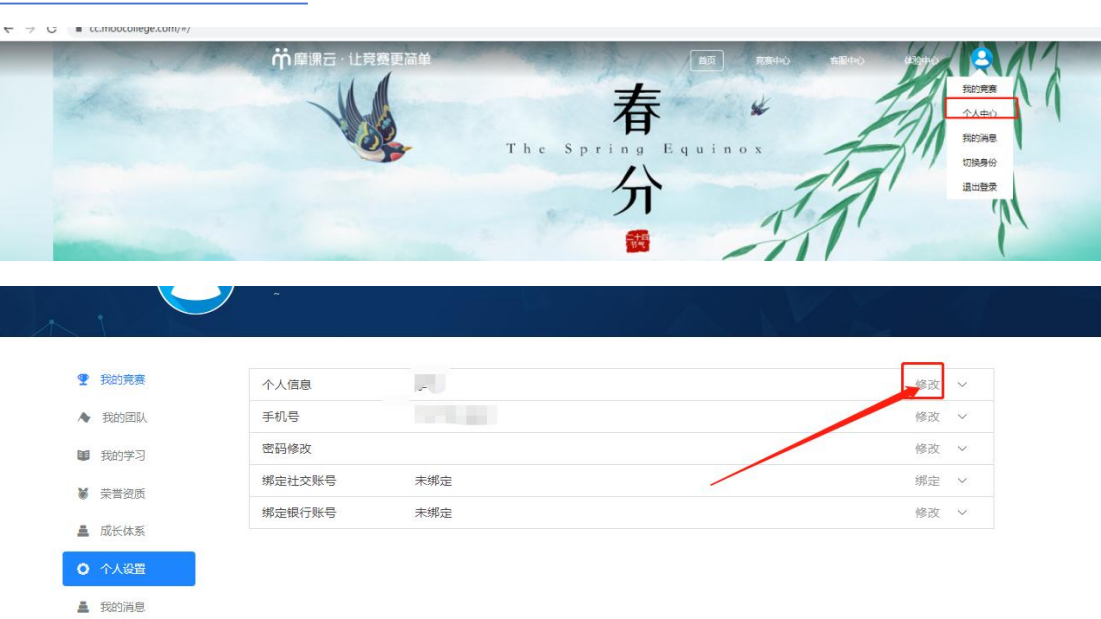

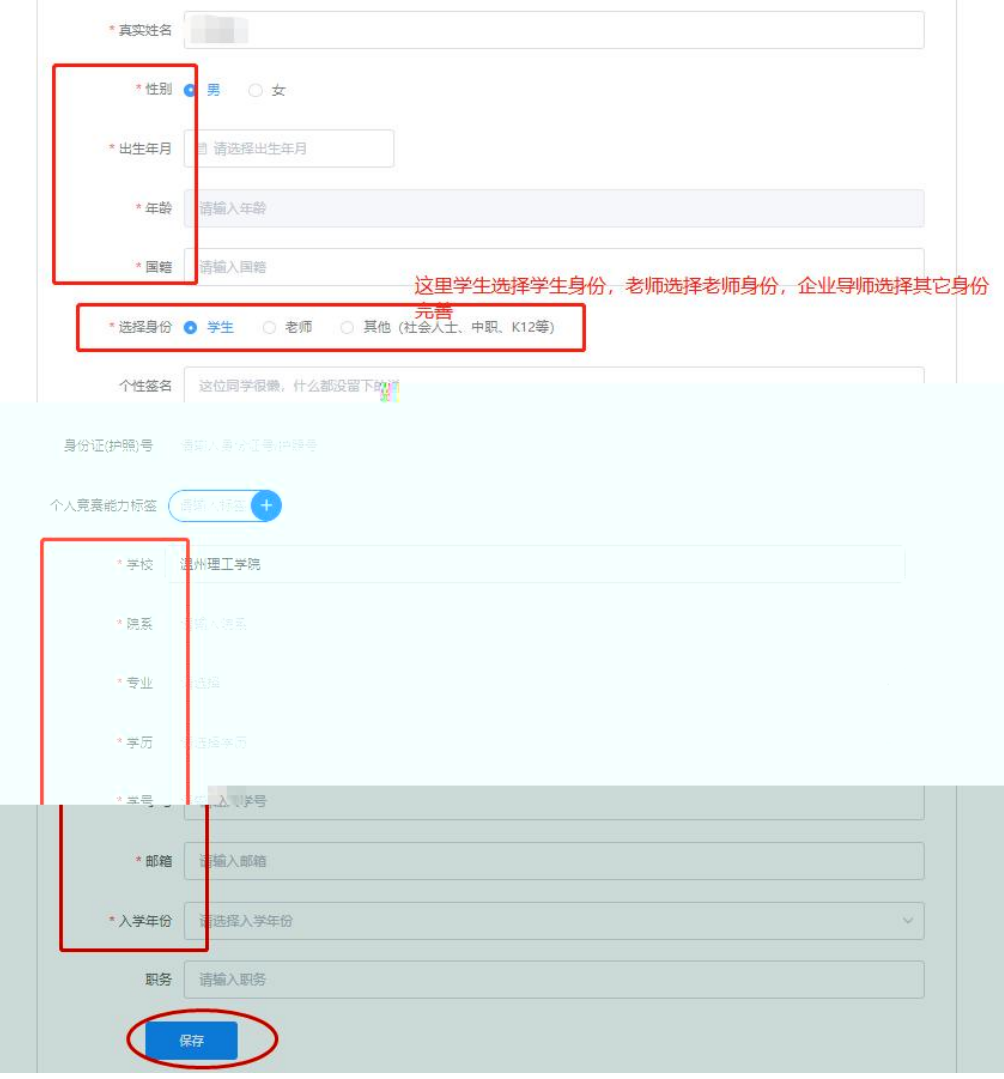

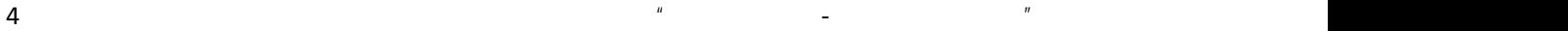

8 and 2010 and 2010 and 2010 and 2010 and 2010 and 2010 and 2010 and 2010 and 2010 and 2010 and 2010 and 2010

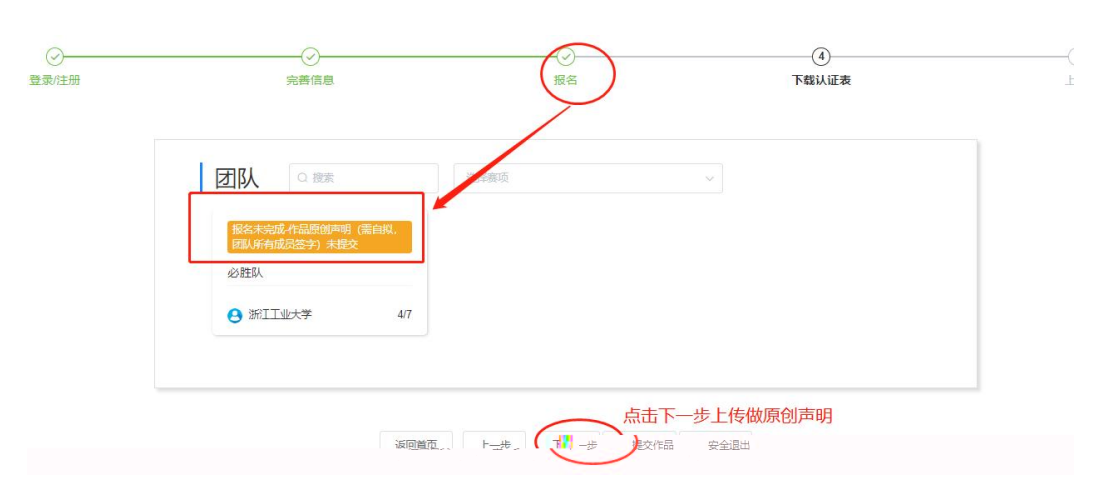

作品原创声明 (需自拟, 团队所有成员签 字) 注1:请根据竞赛通知参赛,部分竞赛无须上传报名附<br>加材料,不用提交 注2:本页面提交的是报名附加材料,参赛作品请在作 品提交处上传 注3: 团队如果有修改, 请重新下载表单并盖章上传 Ô 赛项 会展创意赛道-数字会展组数字会展营销 ,<br>选择报名的团队,鼠标直接放在框内空白处,系统是自动识别到<br>所报名的思想,然后直接选择  $\bullet$ 团队  $L$   $x$ -ceshi 附件 将文件拖到此处, 或点击上传 支持扩展名: .pdf .pg.png.y **■ 测试pdf**  $\circ$ 標交 上传完成后,点击上一步可查看团队状态 返回首页 上步 安全退出

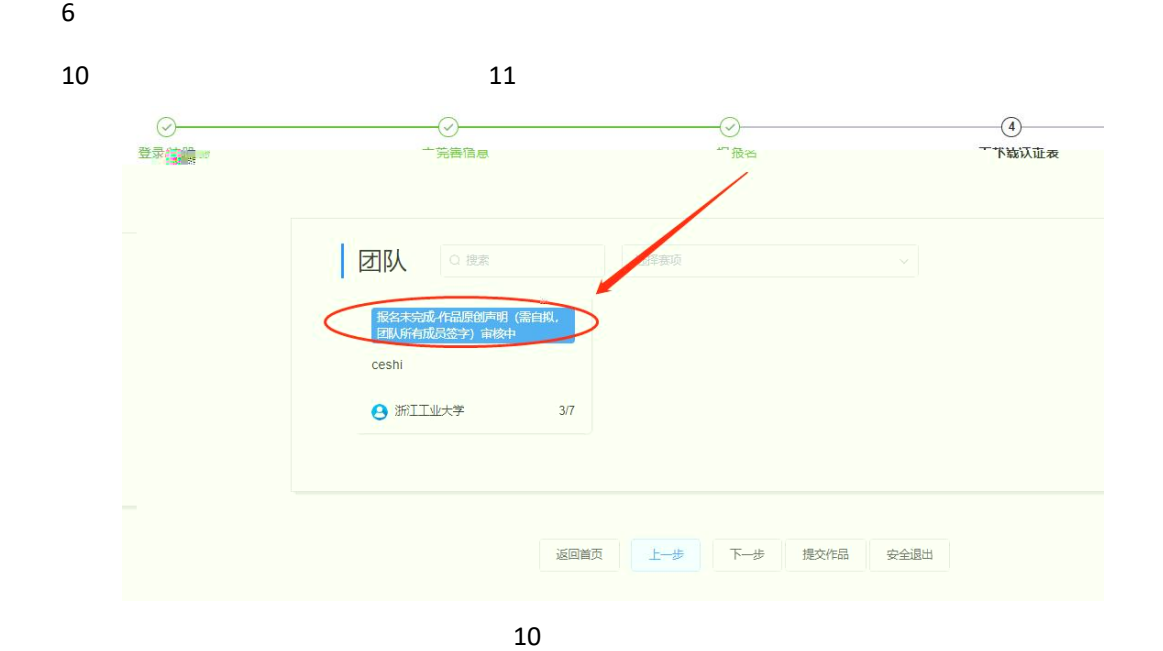

![](_page_8_Figure_0.jpeg)

![](_page_8_Figure_2.jpeg)

 $2 \t\t\t 13$ 

![](_page_9_Picture_22.jpeg)

![](_page_10_Figure_0.jpeg)

![](_page_10_Figure_2.jpeg)

![](_page_10_Figure_3.jpeg)

mp4 H264

" " " "

![](_page_11_Picture_68.jpeg)

![](_page_11_Picture_2.jpeg)